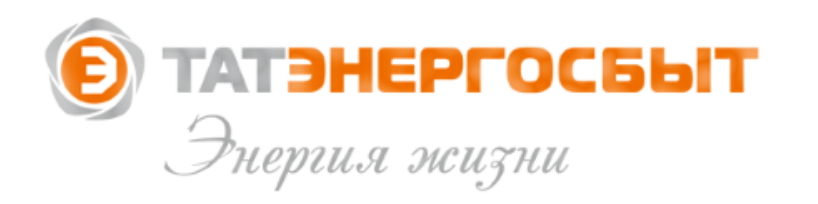

# **Дистанционные способы оплаты ЖКУ**

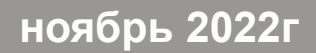

На главной странице сайта АО «Татэнергосбыт» представлены все способы дистанционной оплаты за ЖКУ Наберите в поисковой системе «Татэнергосбыт», выберите «**tatenergosbyt.ru»** и перейдите на сайт.

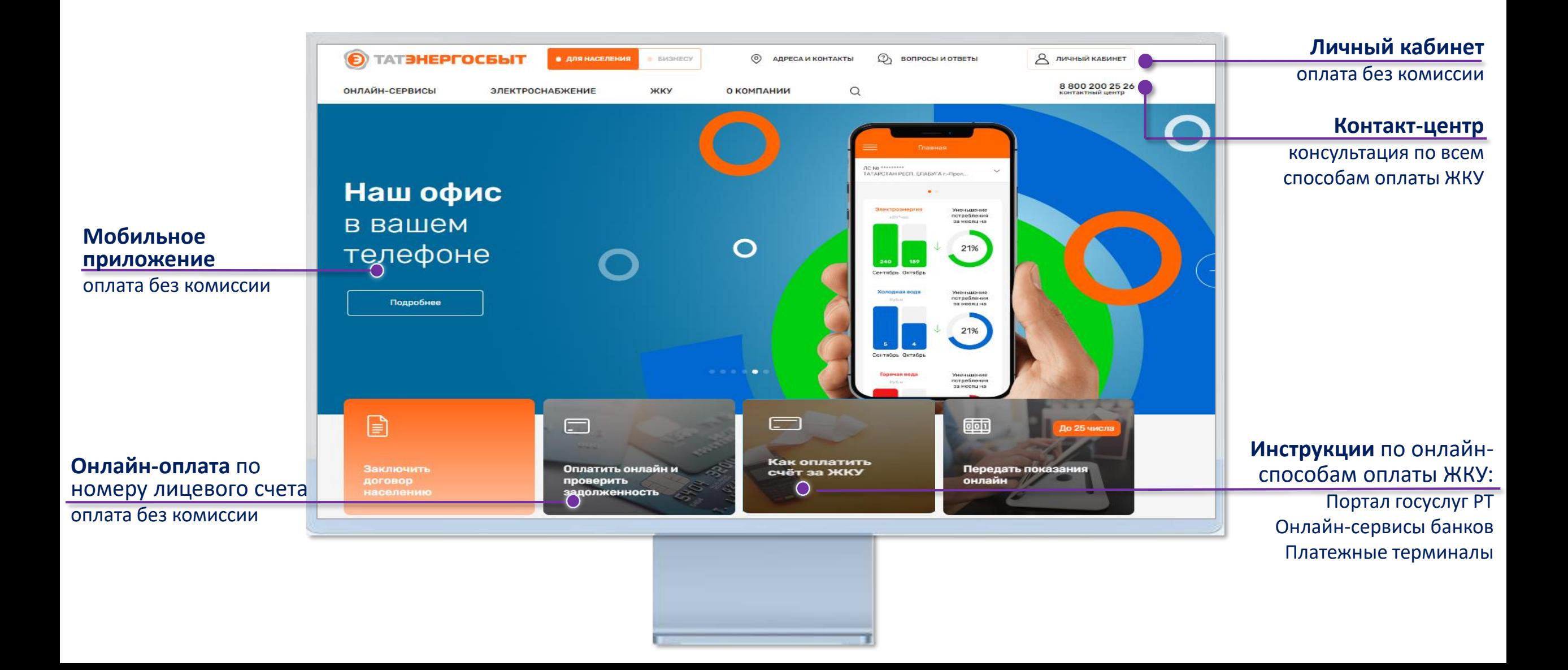

Нажмите на Главной странице сайта на кнопку «**Личный кабинет**»

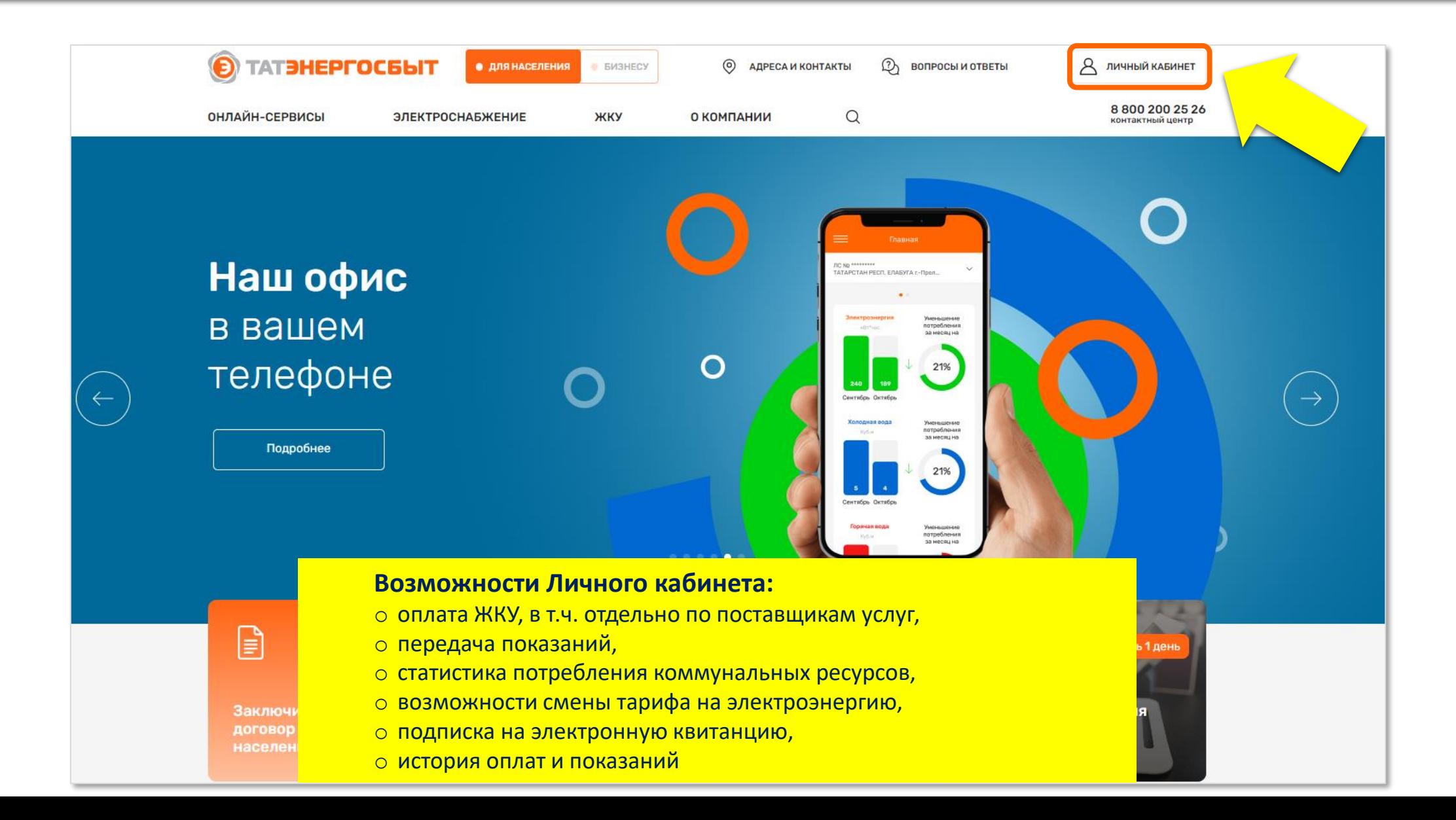

Если **Вы зарегистрированы** в Личном кабинете, введите логин и пароль и нажмите «**Войти**». Если **Вы не зарегистрированы**, нажмите на ссылку «**Зарегистрироваться**»

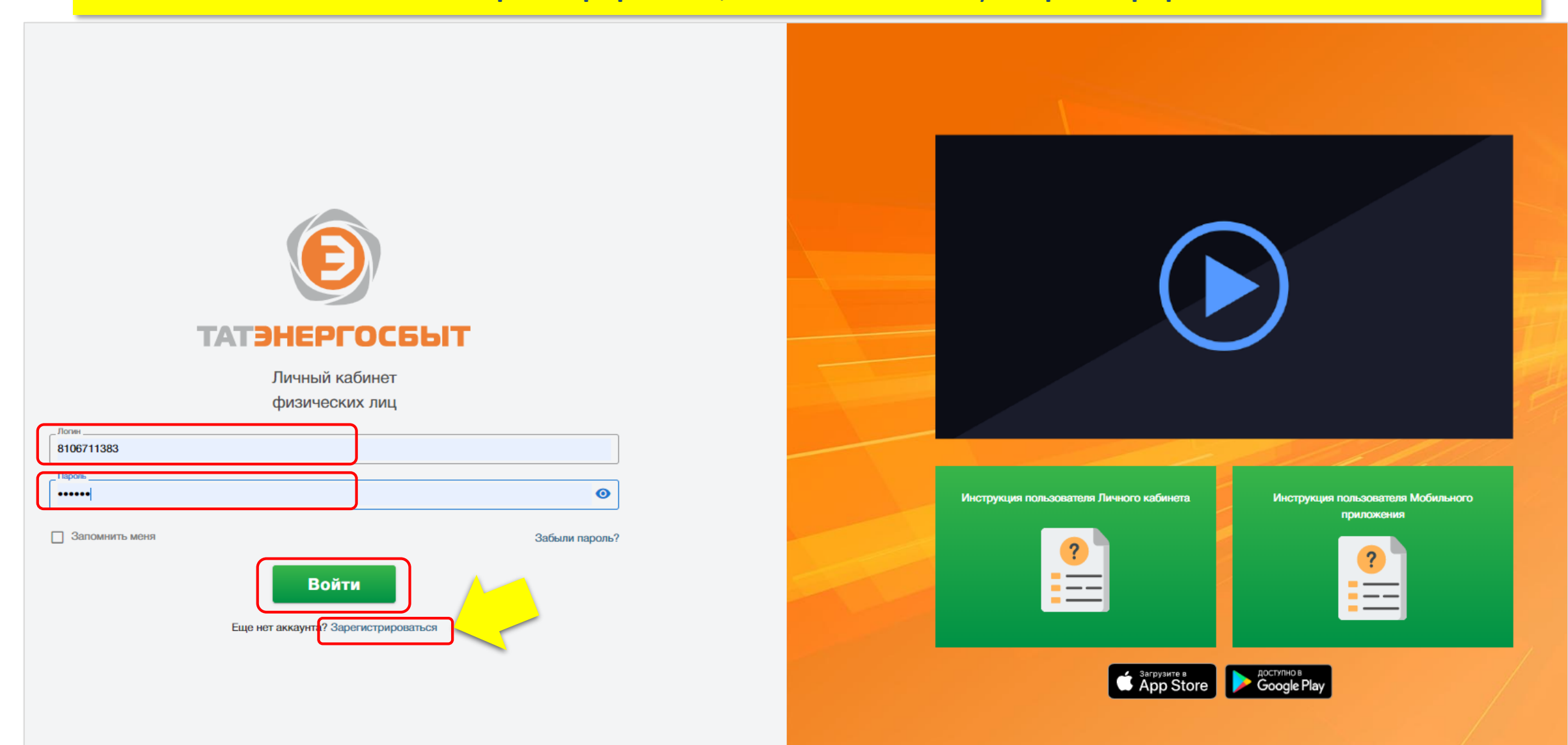

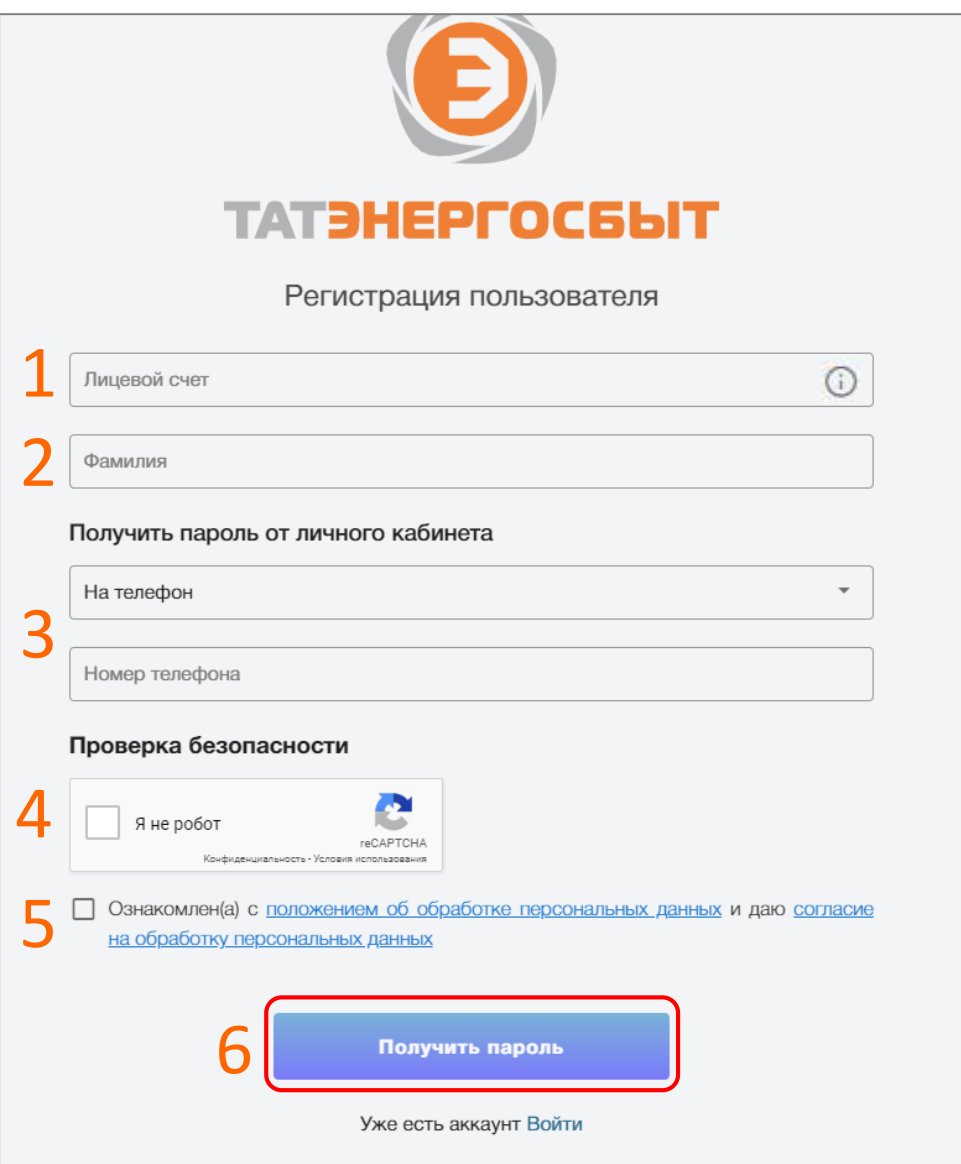

На странице регистрации введите:

- **1. Номер лицевого счета**, указанного в едином платежном документа (счете) на оплату ЖКУ (левый верхний угол)
- **2. Фамилию** собственника лицевого счета
- 3. Выберите **способ регистрации**: на телефон или через электронную почту
- 4. Пройдите систему проверки «Я не робот»
- 5. Поставьте галочку об ознакомлении с положением и согласием об обработке персональных данных
- 6. Нажмите на кнопку «**Получить пароль**»

### Открывается главная страница личного кабинета

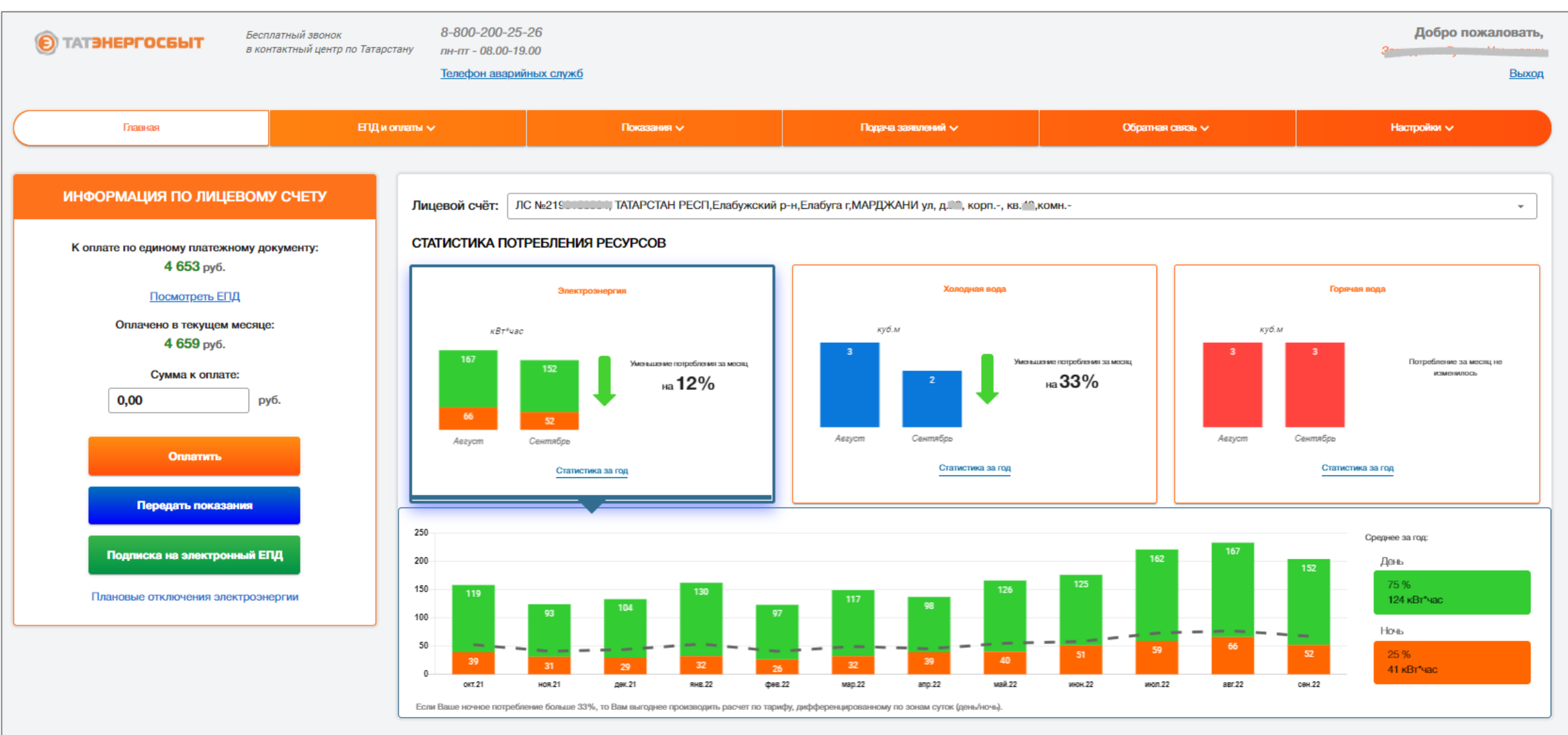

Часто задаваемые вопросы по Личному кабинету

## **Инструкция по оплате через Личный кабинет АО «Татэнергосбыт»**

Нажмите на главной странице на кнопку «**Оплатить**» или выберите вкладку «**Оплата ЕПД**»

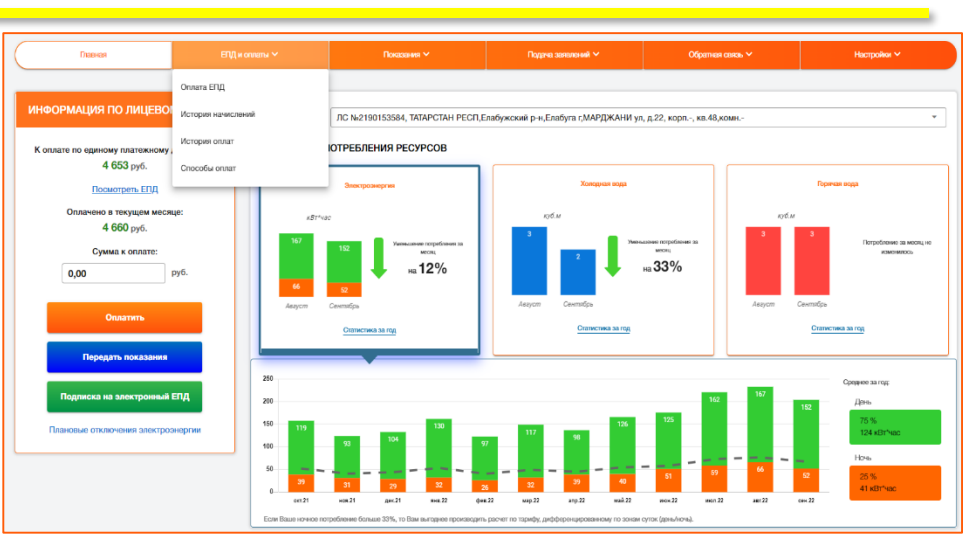

Выберите способ получения уведомления об оплате, введите реквизиты карты и произведите оплату

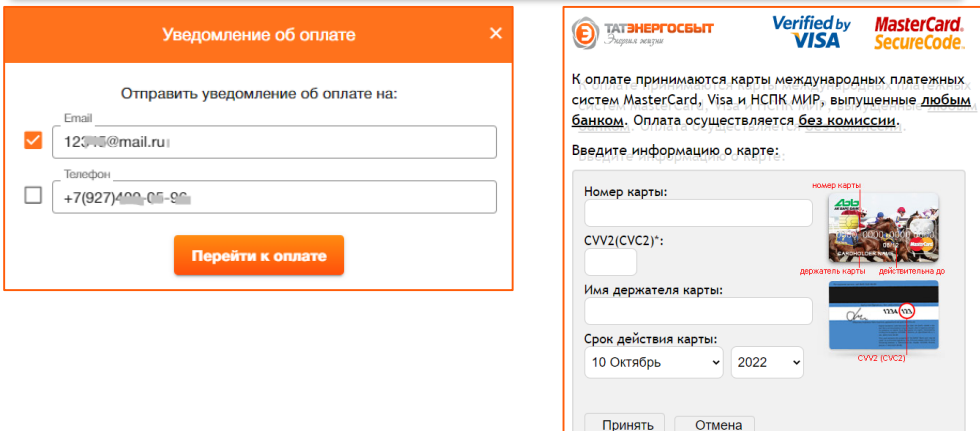

Для оплаты отдельно **по поставщикам услу**г на странице «**Оплата ЕПД**» нажмите на ссылку «**Оплатить ЕПД по поставщикам**»

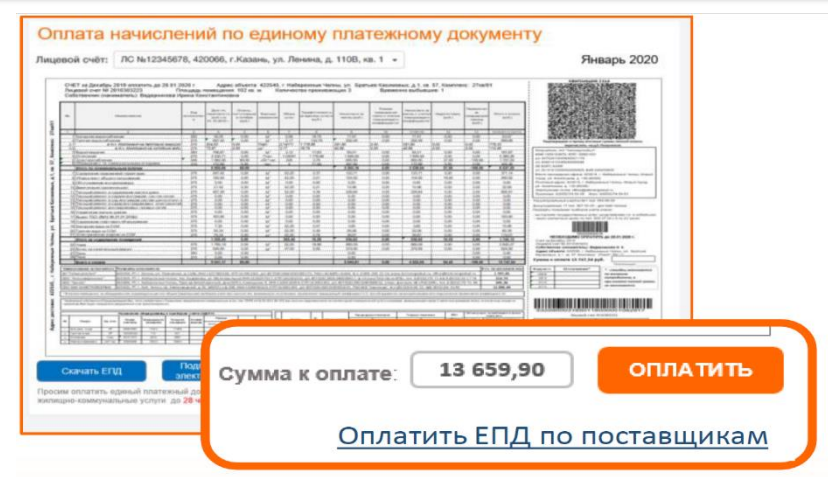

Выберите поставщика услуг и введите сумму , которую желаете оплатить, и произведите оплату

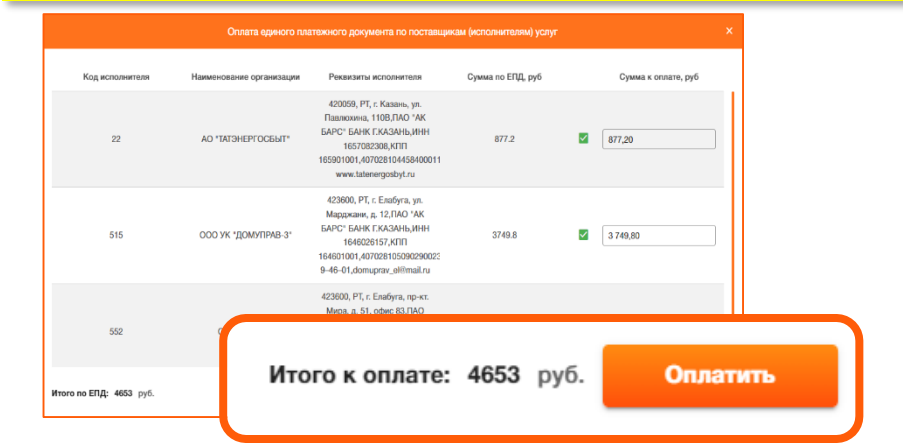

## **Инструкция по оплате без регистрации в Личном кабинете по номеру лицевого счета**

На главной странице сайта Татэнергосбыт нажмите на кнопку «**Оплатить онлайн и проверить задолженность**»

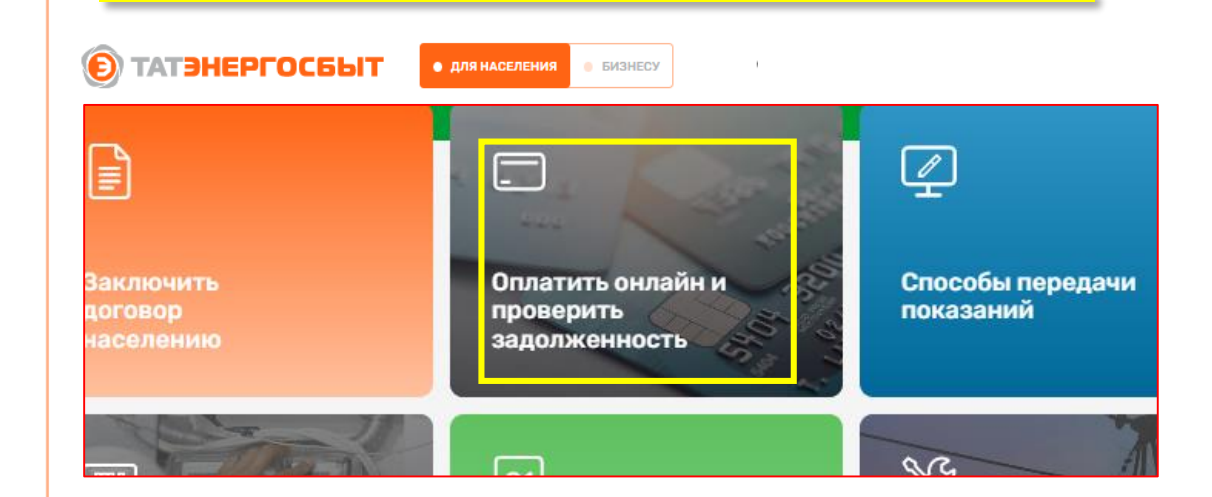

В поле «**Лицевой счёт**» введите номер лицевого счёта, код с изображения и нажмите «**Найти**»

Оплата жилищно-коммунальных услуг

без регистрации в Личном кабинете

Лицевой счёт:

Лицевой счет указан на едином платежном документе

(счёте) на оплату жилищно-коммунальных услуг

Проверка безопасности

Обновит Введите код изображенный на картинке:

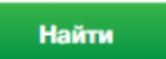

Проверьте сумму начислений, выберите способ получения уведомления об оплате и нажмите «**Оплатить**»

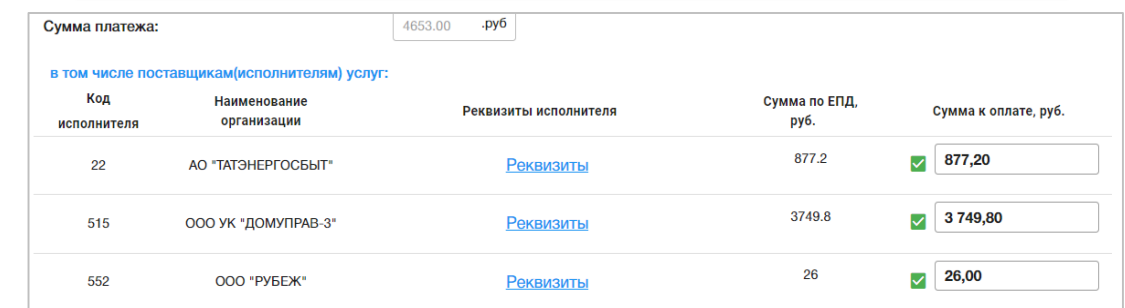

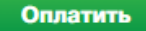

### Введите реквизиты карты и произведите оплату

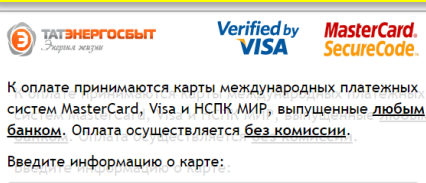

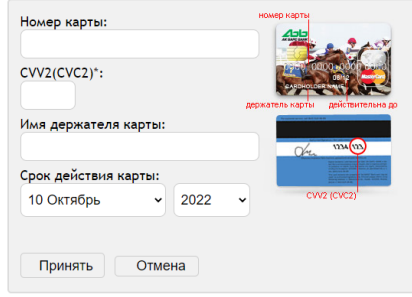

## **Инструкция по оплате ЖКУ в Мобильном приложении АО «Татэнергосбыт»**

Установите на смартфон и войдите в приложение 2 «**Татэнергосбыт для населения**»

1

Если вы не зарегистрированы - процедура регистрации аналогична регистрации в Личном кабинете (см. слайды выше)

Если уже зарегистрированы, введите логин и пароль и войдите в приложение.

На Главной странице нажмите «**Оплатить**»

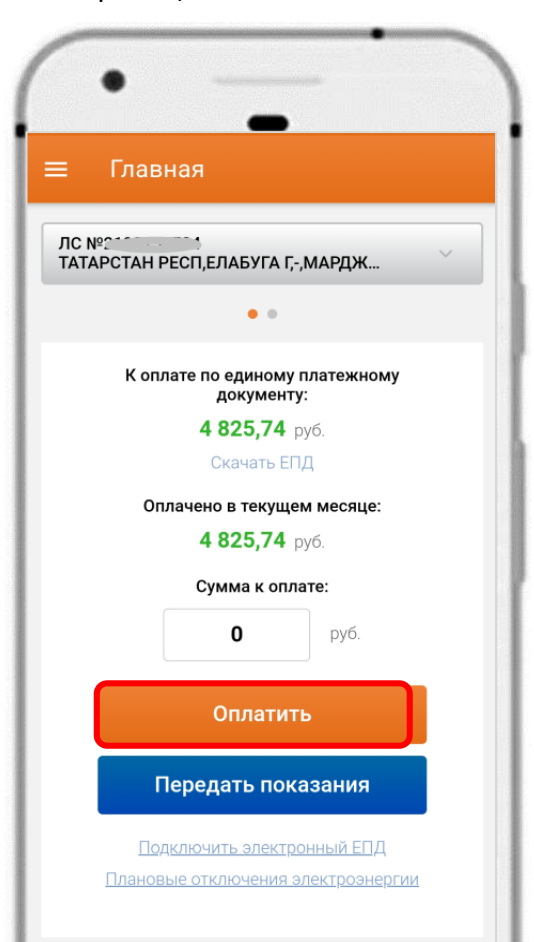

Проверьте сумму к оплате, отредактируйте и нажмите на «**Оплатить**»

Для оплаты услуг отдельного поставщика нажмите на ссылку «**Перейти в оплате по поставщикам**»

Оплата

ЛС №

Уважаемый клиент!

раздельно по поставщикам

<u>Перейти к оплате по пс</u>

Просим оплатить един

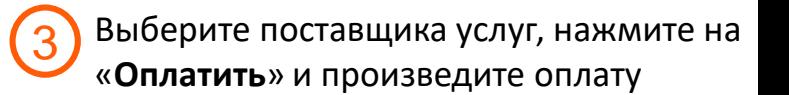

**ИЛИ ИНОМУ** о поставщика

Итого к оплате,

руб.

1000

Ø

 $\bullet$ 

. . . . . . . . . . . . . . . .

1 000 руб.

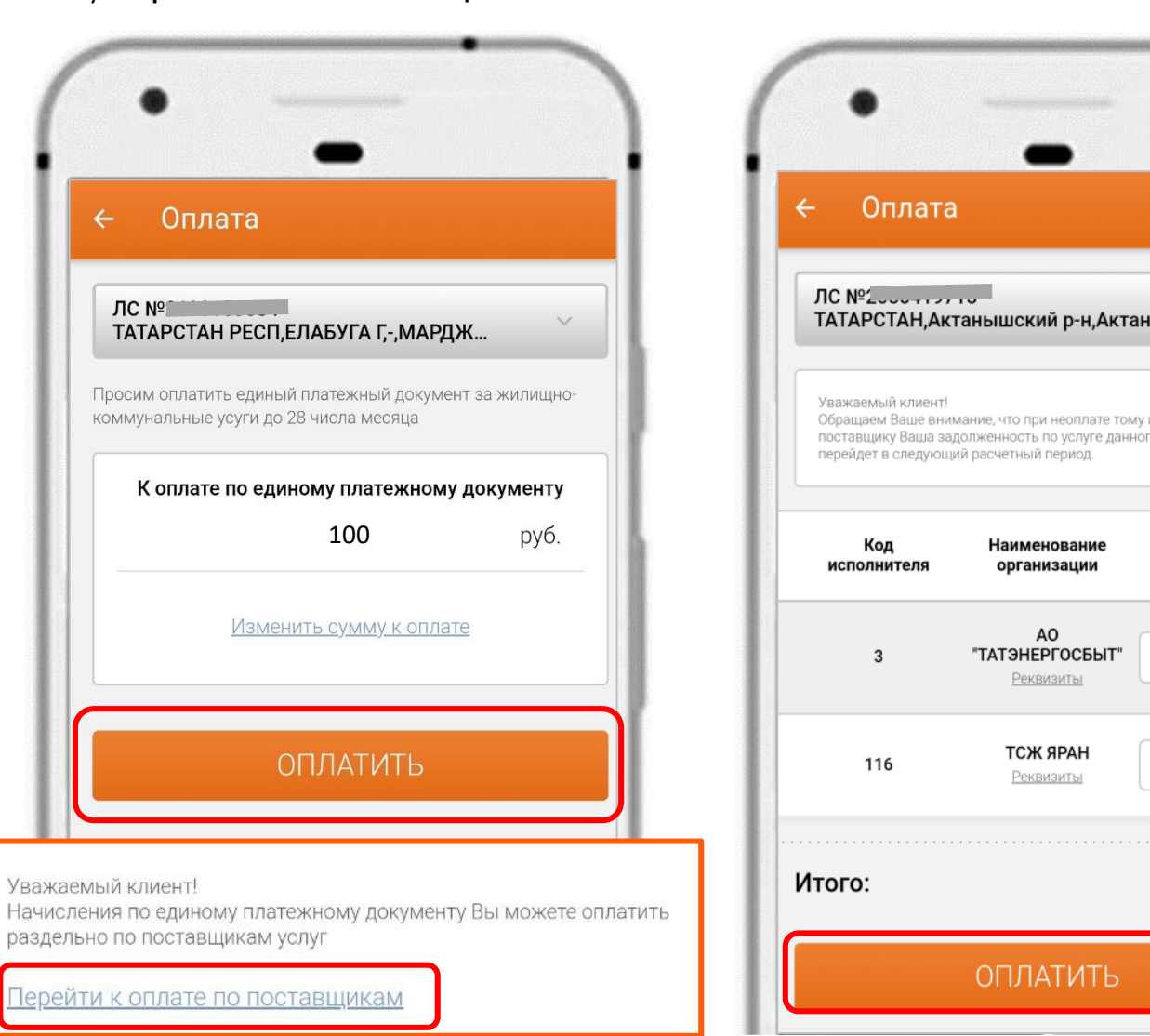

## **Другие способы оплаты**

Нажмите на вкладку **«ЖКУ»** и выберите **«Как оплатить за ЖКУ»**

Откроется меню с подробными инструкциями и выбором способов оплаты

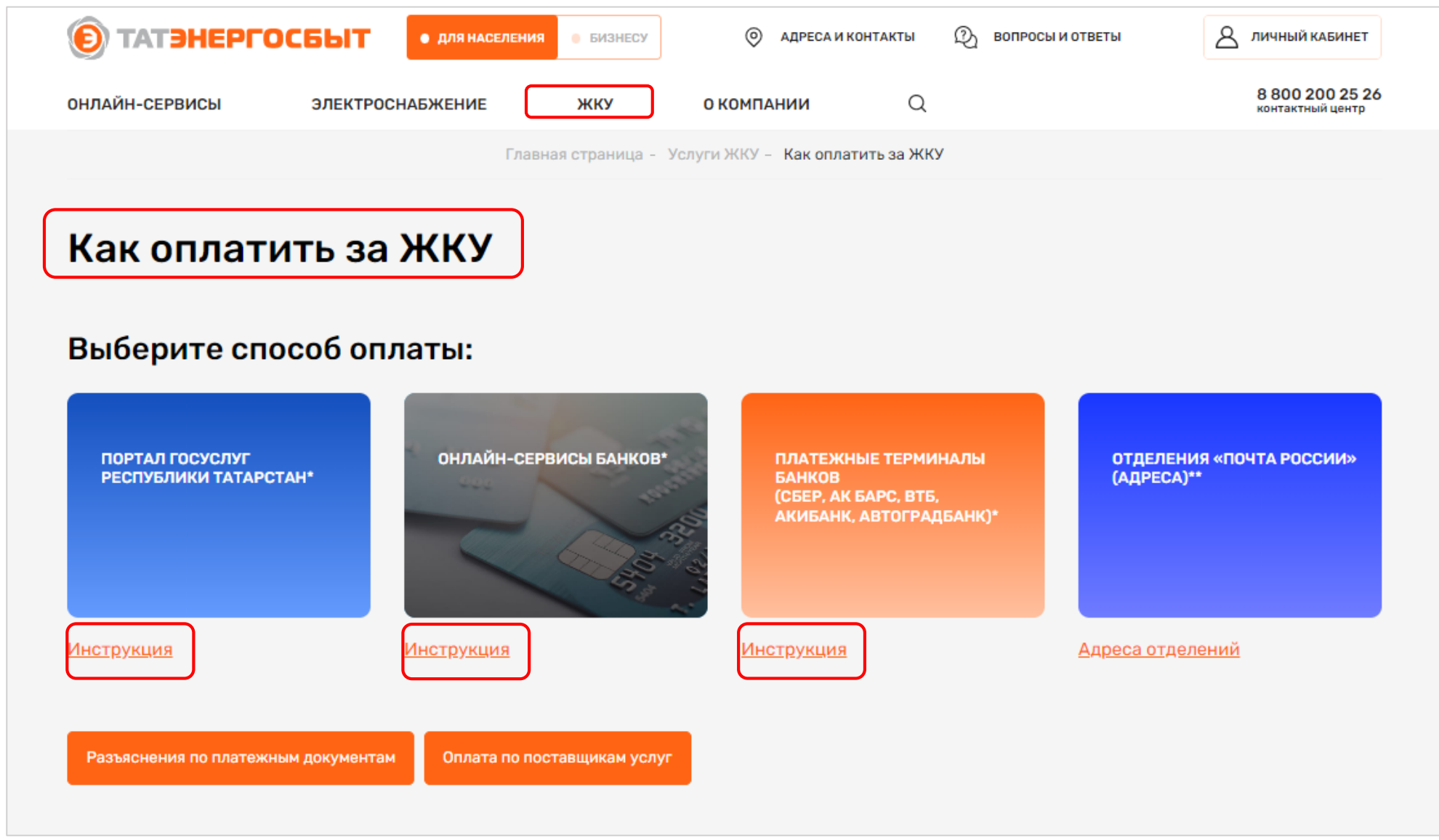

## **Инструкция по оплате через Портал госуслуг Республики Татарстан**

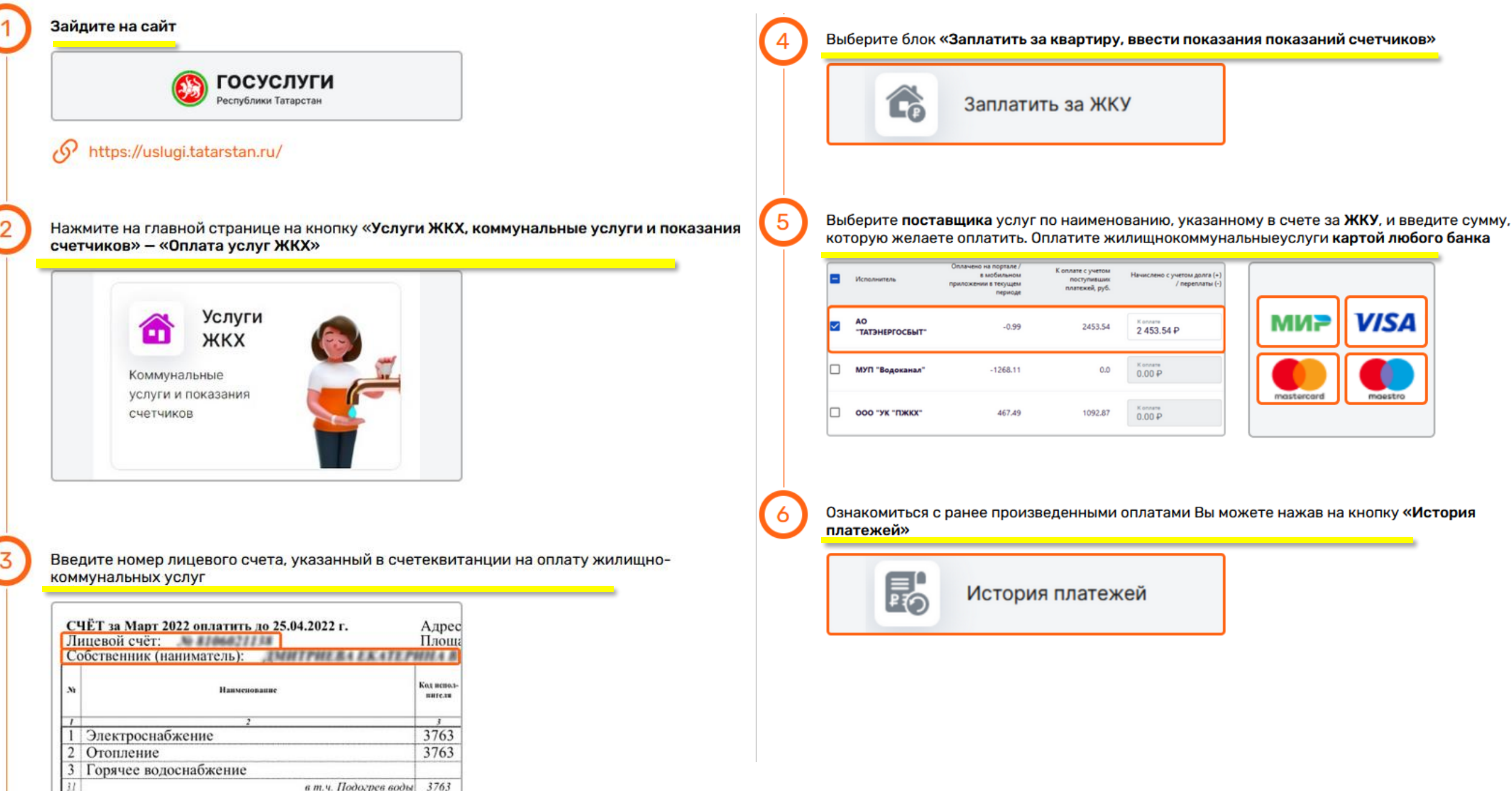

 $11$ 

в т.ч. Холодная вода для нужд ГВС 3763

## **Оплата через сервисы банков**

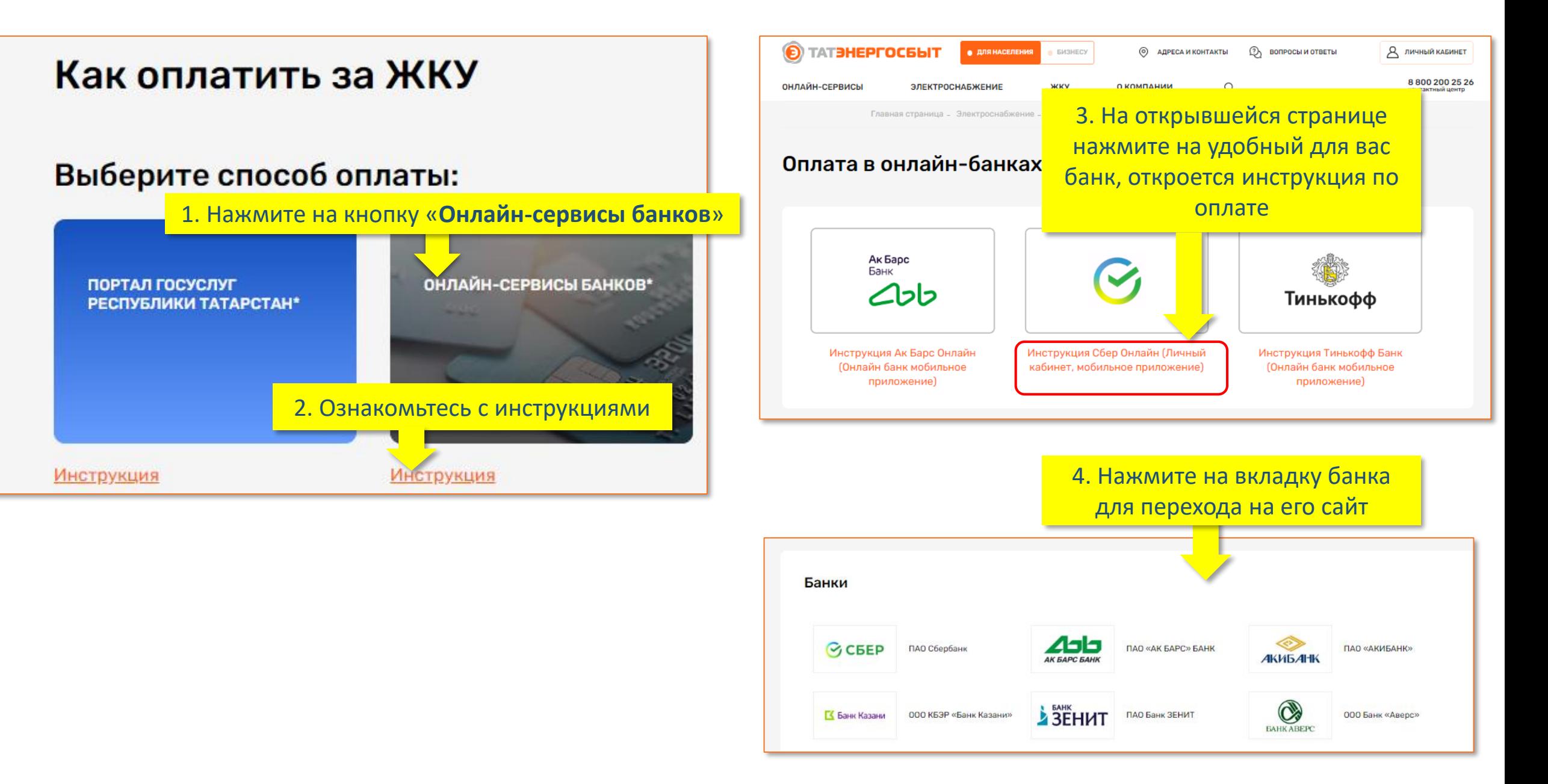

## **Сервисы Ак Барс Банка**

### **Оплата в личном кабинете на сайте**

Нажмите «Коммунальные платежи» в «ПЛАТЕЖАХ И ПЕРЕВОДАХ», затем воспользуйтесь поиском либо выберите «Поиск и оплата услуг ЖКХ по лицевому счёту»

#### Коммунальные платежи  $rac{1}{2}$ **INVESSER TERESSEN Blufter** - Particular closed Onnara yonyi Floats: a latest a street \$000. Provide a procedure statutno ce asservanto Terrasporter Воодите ИНА номер счета или название получатки HE Days personnel െ **LOROSA TRANSFER P Преманите ИТ SOUTHERN** Коммуничный @ ihmner C Conseau contra платный  $\bullet$   $\bullet$   $\bullet$ **Call TEX Yellowser Nideland LRT AT ANTI LINES Telepingsmouths/** Голивественные

#### Введите номер лицевого счёта с квитанции

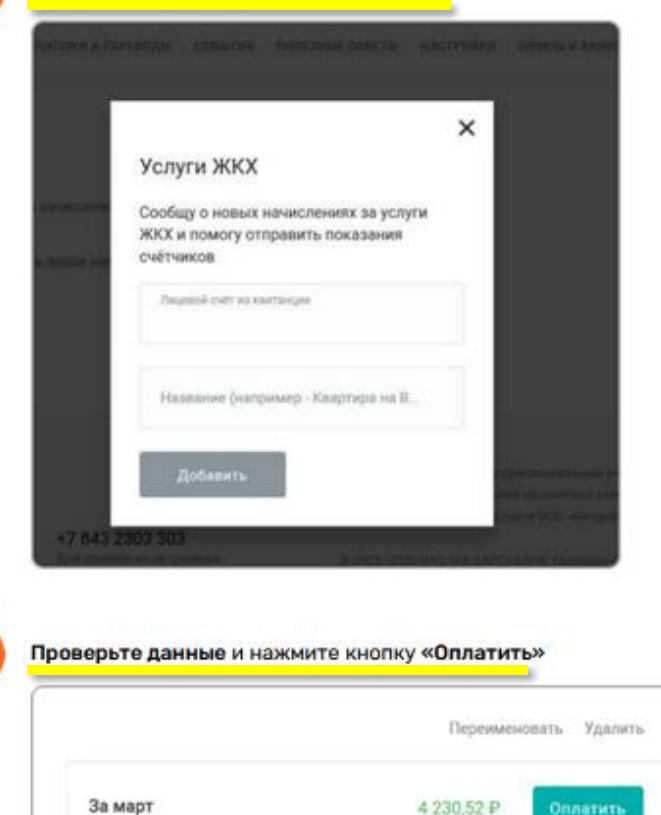

## **Оплата в мобильном приложении**

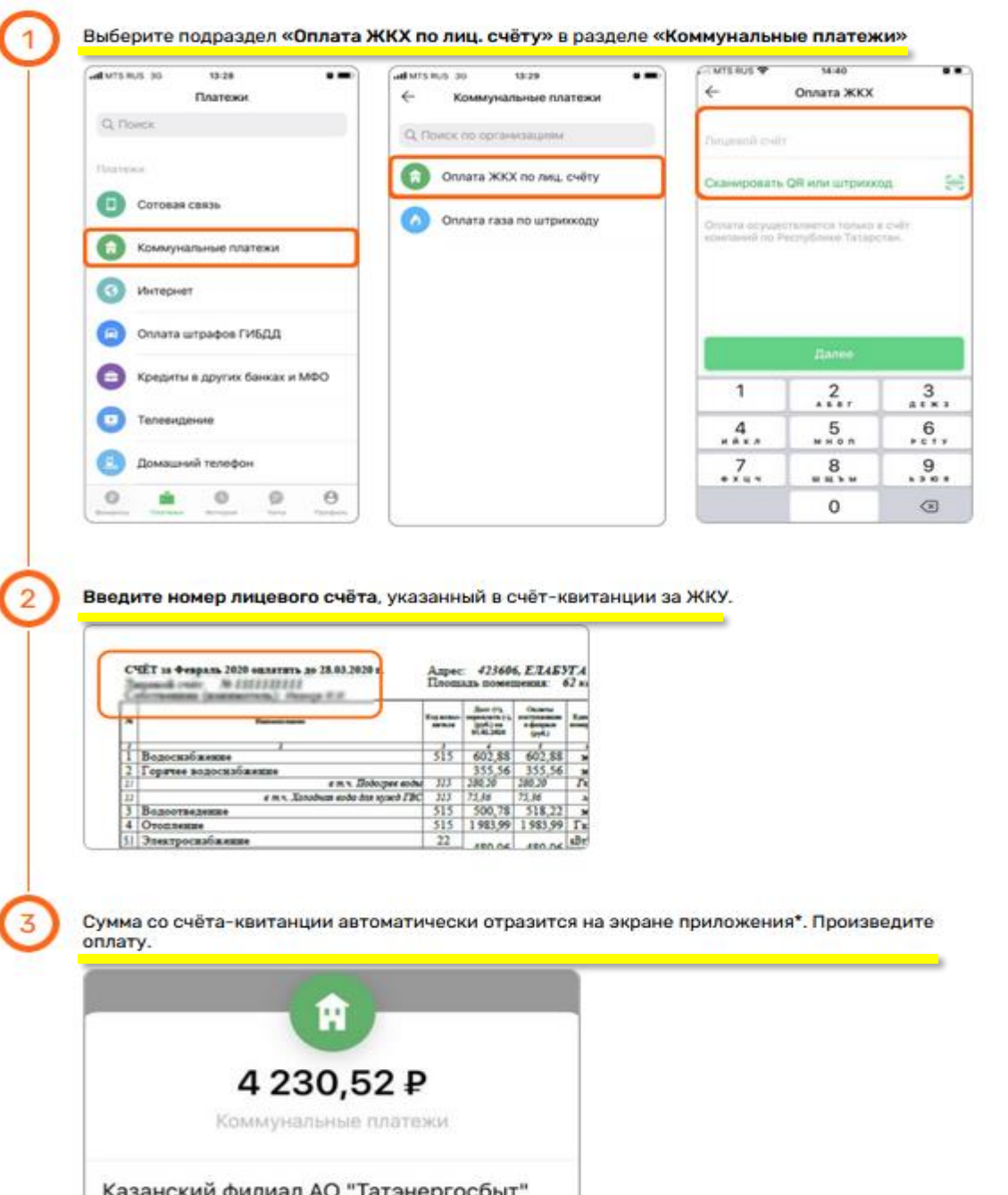

## **Сервисы Сбербанка**

3

В разделе «Платежи» выберите подраздел «Дом», затем «Квартплата» и «Татэнергосбыт» и снова «Квартплата»

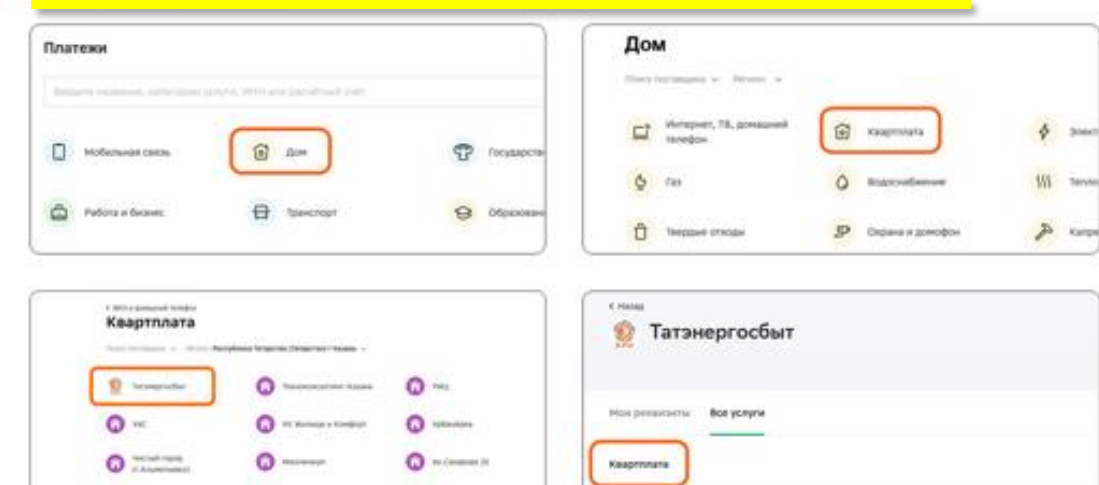

#### Введите номер лицевого счета, указанный в счете за ЖКУ

 $\bullet$   $\rightarrow$ 

 $\Omega$  monoth

 $Q$  mature

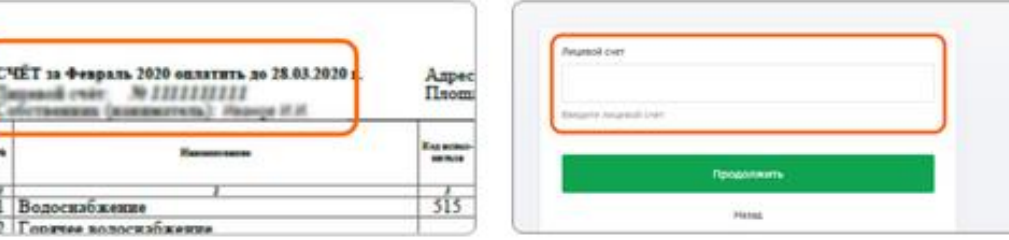

Выберите прибор учета в том порядке, в котором он указан в платежном документе, сверьте его номер с номером, указанным в платежном документе и введите показание

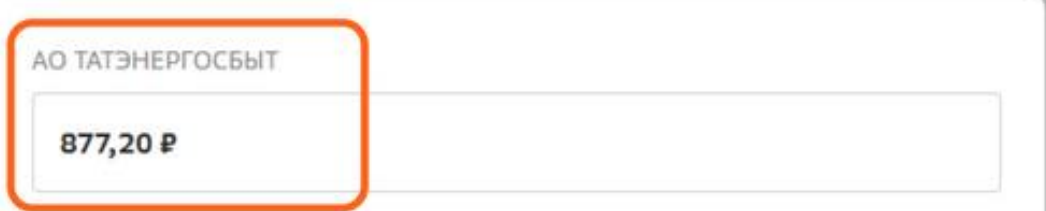

## Оплата в личном кабинете на сайте **Оплата в мобильном приложении**

В разделе «Платежи» выберите подраздел «Дом», «Квартплата», а затем «Татэнергосбыт»

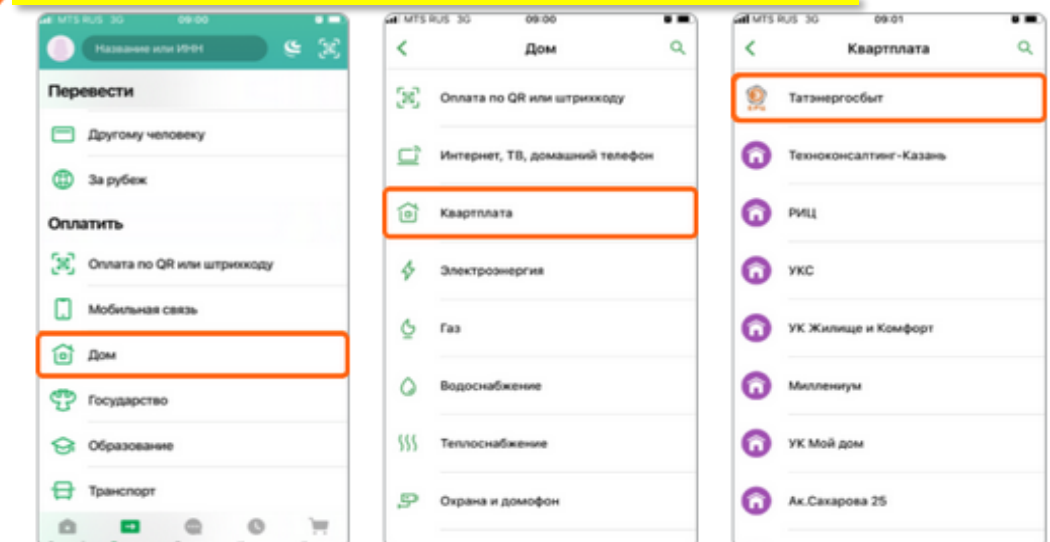

#### Введите номер лицевого счета, указанный в счете за ЖКУ

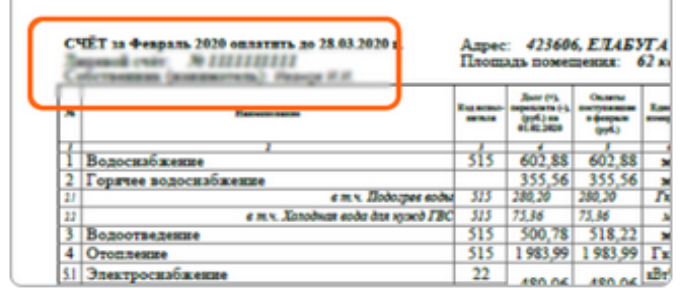

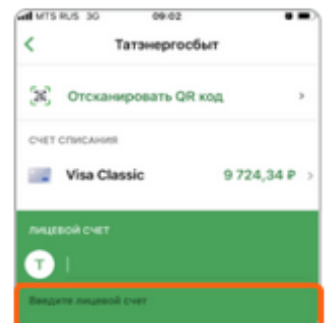

#### Выберите поставщика услуг по коду, указанному в столбце «Код исполнителя» счета за ЖКУ и введите сумму, которую желаете оплатить

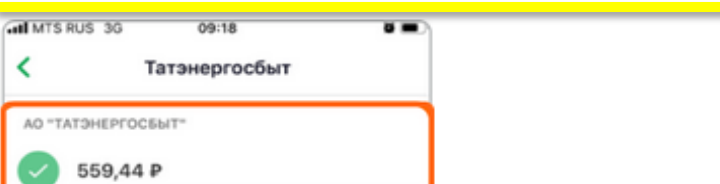

# **Сервисы Тинькофф Оплата в личном кабинете на сайте Оплата в мобильном приложении**

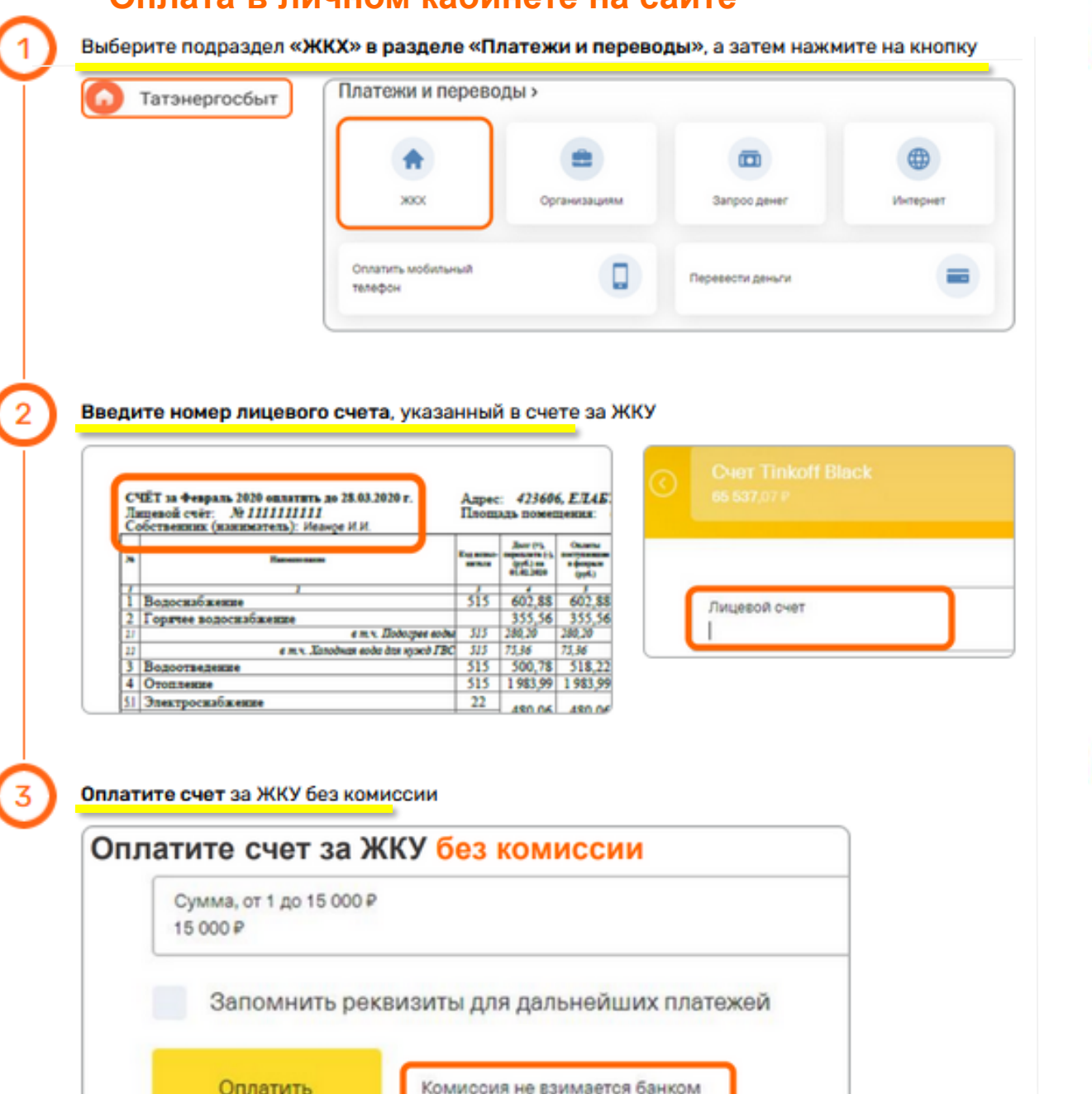

В разделе «Платежи» выберите подраздел «ЖКХ» и отсканируйте QR код, изображенный на квитанции

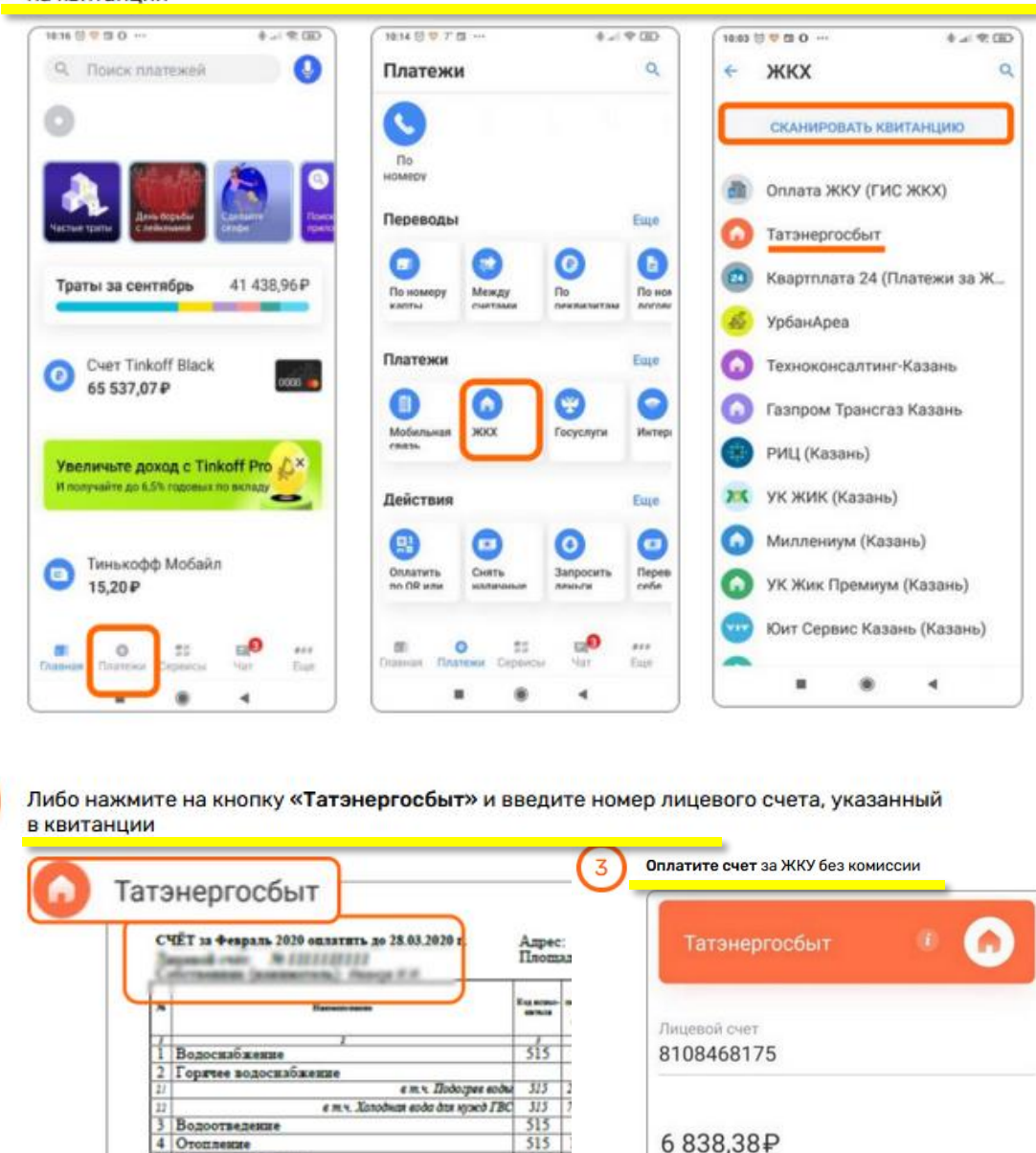

 $22$ 

Электроснабжение

Комиссия не взимается банком

# **Спасибо за внимание!**